### Cloudera DataFlow

# **Test Sessions**

Date published: 2021-04-06 Date modified: 2024-06-03

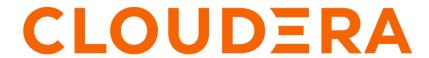

### **Legal Notice**

© Cloudera Inc. 2024. All rights reserved.

The documentation is and contains Cloudera proprietary information protected by copyright and other intellectual property rights. No license under copyright or any other intellectual property right is granted herein.

Unless otherwise noted, scripts and sample code are licensed under the Apache License, Version 2.0.

Copyright information for Cloudera software may be found within the documentation accompanying each component in a particular release.

Cloudera software includes software from various open source or other third party projects, and may be released under the Apache Software License 2.0 ("ASLv2"), the Affero General Public License version 3 (AGPLv3), or other license terms. Other software included may be released under the terms of alternative open source licenses. Please review the license and notice files accompanying the software for additional licensing information.

Please visit the Cloudera software product page for more information on Cloudera software. For more information on Cloudera support services, please visit either the Support or Sales page. Feel free to contact us directly to discuss your specific needs.

Cloudera reserves the right to change any products at any time, and without notice. Cloudera assumes no responsibility nor liability arising from the use of products, except as expressly agreed to in writing by Cloudera.

Cloudera, Cloudera Altus, HUE, Impala, Cloudera Impala, and other Cloudera marks are registered or unregistered trademarks in the United States and other countries. All other trademarks are the property of their respective owners.

Disclaimer: EXCEPT AS EXPRESSLY PROVIDED IN A WRITTEN AGREEMENT WITH CLOUDERA, CLOUDERA DOES NOT MAKE NOR GIVE ANY REPRESENTATION, WARRANTY, NOR COVENANT OF ANY KIND, WHETHER EXPRESS OR IMPLIED, IN CONNECTION WITH CLOUDERA TECHNOLOGY OR RELATED SUPPORT PROVIDED IN CONNECTION THEREWITH. CLOUDERA DOES NOT WARRANT THAT CLOUDERA PRODUCTS NOR SOFTWARE WILL OPERATE UNINTERRUPTED NOR THAT IT WILL BE FREE FROM DEFECTS NOR ERRORS, THAT IT WILL PROTECT YOUR DATA FROM LOSS, CORRUPTION NOR UNAVAILABILITY, NOR THAT IT WILL MEET ALL OF CUSTOMER'S BUSINESS REQUIREMENTS. WITHOUT LIMITING THE FOREGOING, AND TO THE MAXIMUM EXTENT PERMITTED BY APPLICABLE LAW, CLOUDERA EXPRESSLY DISCLAIMS ANY AND ALL IMPLIED WARRANTIES, INCLUDING, BUT NOT LIMITED TO IMPLIED WARRANTIES OF MERCHANTABILITY, QUALITY, NON-INFRINGEMENT, TITLE, AND FITNESS FOR A PARTICULAR PURPOSE AND ANY REPRESENTATION, WARRANTY, OR COVENANT BASED ON COURSE OF DEALING OR USAGE IN TRADE.

# **Contents**

| Test sessions                                        | 4  |
|------------------------------------------------------|----|
| Starting a test session                              | 4  |
| Connecting an external application to a test session | 5  |
| Stopping a test session                              | 6  |
| Restarting a test session                            | 7  |
| Verifying flow file content                          | 7  |
| Queue management                                     | 12 |
| Emptying a queue                                     | 12 |
| Emptying all queues                                  | 13 |

Cloudera DataFlow Test sessions

### **Test sessions**

Starting a Test Session provisions NiFi resources, acting like a development sandbox for a particular draft. It allows you to work with live data to validate your data flow logic while updating your draft. You can suspend a test session any time and change the configuration of the NiFi cluster, then resume testing with the updated configuration.

### Starting a test session

To validate your draft flow, start a test session, provisioning a NiFi cluster.

### Before you begin

- Make sure that you have DFDeveloper permission to perform this task. For information on account and resource roles, see Cloudera DataFlow Authorization.
- You have created a draft in Flow Designer.

#### **Procedure**

- 1. Select Flow Options Test Session.
  - · Add Custom NAR Configuration if your flow requires custom processors that you have built.
  - Select Inbound Connections Allow NiFi to receive data if your your draft uses listen processors with inbound connection endpoint support.

The deployment wizard auto synchronizes port information with the configuration settings you made for your listen processor(s).

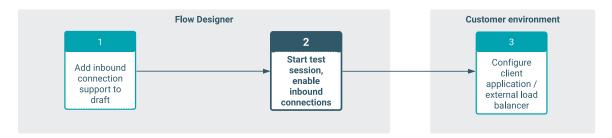

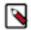

**Note:** You can also change NiFi version but, unless you have a specific reason to select an earlier one, Cloudera recommends using the latest version.

2. Click Start Test Session.

Test Session status changes to Initializing Test Session... Initializing Test Session...

Wait for the status to change to Active Test Session Active Test Session.

- 4. Click Flow Options Services to enable Services.
- 5. Select a service you want to enable, then click U Enable. Repeat this step for all Services.

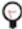

**Tip:** You can also select Enable Service and Referencing Components. It will not only enable the controller service, but also any component that references it. This way, you do not need to enable the component separately to run the test session.

- **6.** Click Back To Flow Designer to return to the flow design Canvas.
- Start all processors that are not running (you see a Stopped symbol next to the processor name) by selecting the processor on the Canvas then clicking Start.

#### Results

The flow starts executing. On the Flow Design Canvas you can observe statistics on your processors change as they consume data and execute their respective tasks. You can also observe one or more blue Notification Pill, providing information about the current task. Potential issues that need to be addressed are called out in an orange

Notification Pill on the individual processors.

## Connecting an external application to a test session

Once a test session with inbound connection is running, you can go on and connect an external application to start sending data.

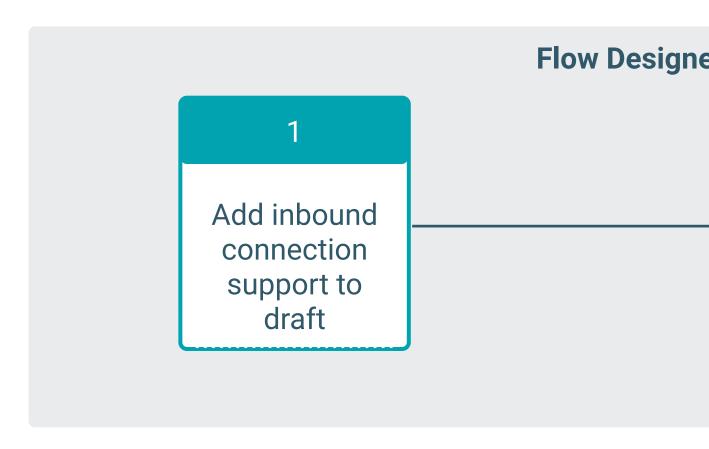

### Before you begin

- A test session with inbound connection configured is running.
- A network connection through which the client can reach the NiFi endpoint is available.
- You have been assigned at least the DFFlowDeveloper role for the environment to which you want to configure the inbound connection.

Cloudera DataFlow Stopping a test session

#### **Procedure**

- 1. Select the draft where you want to send data and go to Flow Options Inbound Connection Details.
- 2. Make a note of the ENDPOINT HOSTNAME and LISTENING PORTS.
- 3. Click Download Client Certificate.

The X.509 client certificate downloads to your computer in PEM format.

**4.** Click Download Private Key to obtain the RSA Private Key.

The unencrypted RSA Private Key encoded with PKCS8 downloads to your computer in PEM format.

5. Depending on your client, you may have to convert the certificate and the private key to a different format.

For example, to convert PEM to PKCS12 format, use the following command:

```
openssl pkcs12 -export -in [***DOWNLOADED PEM CERT FILE***] -in key [***DOWNLOADED PEM PRIVATE KEY***] -out certificate.p12
```

To further convert the PKCS12 file to JKS format for a Java client, run the following command:

```
keytool -importkeystore -srckeystore [***CERTIFICATE NAME***].pl2 -srcsto retype pkcsl2 -destkeystore [***DESTINATION KEYSTORE***].jks
```

- **6.** Add the certificate file and the private key files to the keystore of your application.
- 7. Configure your application to stream data to the Endpoint Hostname, port, and protocol of the NiFi instance behind the Test Session.

## Stopping a test session

You can stop a test session to reconfigure your NiFi cluster. You can continue editing your draft flow in the meantime.

#### Before you begin

- Make sure that you have DFDeveloper permission to perform this task. For information on account and resource roles, see Cloudera DataFlow Authorization.
- You have an active test session.

#### **Procedure**

- 1. You have two options to end an active test session:
  - Click the toggle next to the Active Test Session notification.
- 2. Click End.

Test session status first changes to Ending Test Session... Ending Test Session... Ending Test Session... then, after the NiFi cluster shuts down, it changes to Test Session Not Active Test Session Not Active.

#### What to do next

Once the test session stops, you can update the configuration of your NiFi testbed cluster. To do so, select Flow Options Test Session Edit Configuration .

Cloudera DataFlow Restarting a test session

### Restarting a test session

Learn about restarting an inactive test session.

### Before you begin

- Make sure that you have DFDeveloper permission to perform this task. For information on account and resource roles, see Cloudera DataFlow Authorization.
- · You have an inactive test session.

#### **Procedure**

- 1. You can optionally update the configuration of your NiFi development sandbox before restarting it. Click Flow Options then click Edit Configuration under Test Session.
- 2. You have two options to restart an inactive test session:
  - Click the toggle next to the Test Session Not Active Test Session Not Active notification.
  - Click Flow Options then click Restart under Test Session.

### Verifying flow file content

### Before you begin

- Make sure that you have DFDeveloper permission to perform this task. For information on account and resource roles, see Cloudera DataFlow Authorization.
- · You have an active test session.

### **Procedure**

1. On the Flow Design Canvas, click the connection where you want to inspect the flow files.

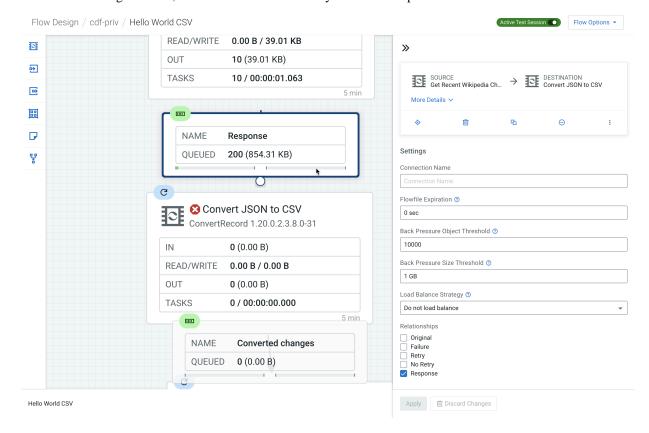

In the Configuration pane select List Queue .

In the List Queue view, All Queued Flow Files for [\*\*\*RELATIONSHIP NAME\*\*\*] Relationship opens.

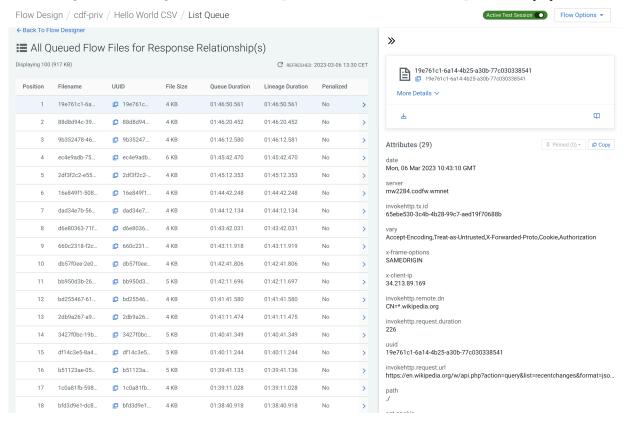

3. Select a flow file by clicking it to view its Attributes in the right-hand pane.

4.

If there is an attribute that is of special interest to you, hover the cursor over it and select

Pin this attribute
The selected attribute is pinned to the top of the list of attributes. Pinning persists, if you select a different flow file, or return to the Canvas and decide to view flow files later, you will find the pinned attribute(s) at the top of the list.

Cloudera DataFlow Verifying flow file content

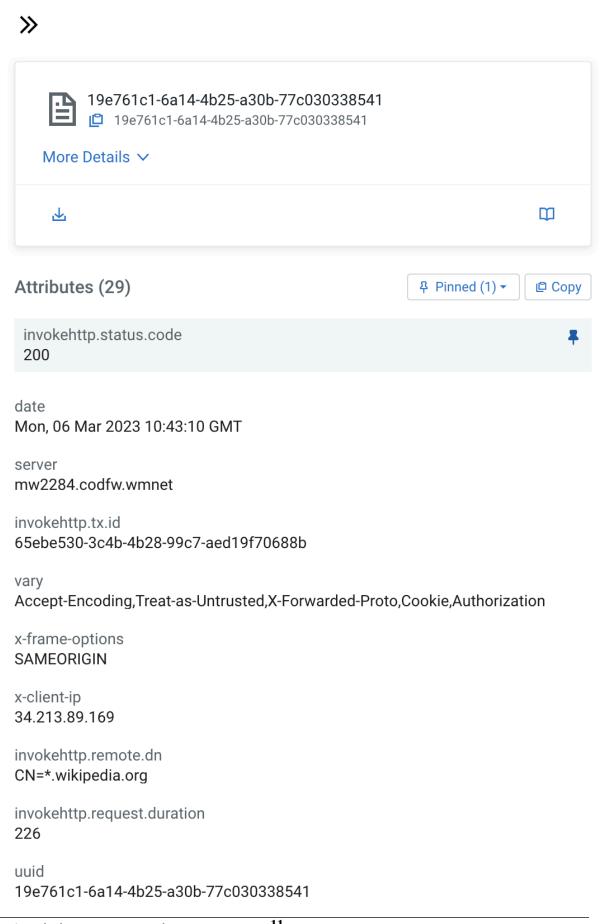

invokehttp.request.url

Cloudera DataFlow Queue management

5. To view flow file content, click Open in Data Viewer on top of the Attributes pane.

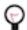

### Tip:

- Click More details  $\checkmark$  to view file metadata.
- To format the file printout, select an available grammar from the View as drop-down.

The contents of the flow file is displayed in a new tab in your browser.

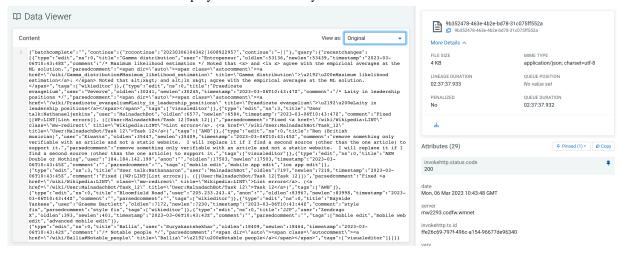

### **Queue management**

You can remove all flow files from a selected connection or all flow files on process group level.

### Before you begin

- Make sure that you have DFDeveloper permission to perform this task. For information on account and resource roles, see Cloudera DataFlow Authorization.
- You have an active test session.

#### **Procedure**

• To view the queue of a connection, right click on the connection and select List Queue. The top 100 flow files are listed on the **List Queue** page.

### **Emptying a queue**

Learn how to delete enqueued flow files from a connection.

#### **Procedure**

- 1. Right click on the connection where you want to delete the enqueued flow files.
- 2. Select  $\Theta$  Empty Queue.
- Click Empty.

All FlowFiles waiting on the selected connection at the time of the request are removed.

### **Emptying all queues**

Learn how to delete enqueued flow files from all connections on Process Group level.

### **Procedure**

- 1. Click on an empty area of the Canvas.

  The **Configuration** pane on the right displays configuration options for the process group you are currently in.
- 2. Click  $\Theta$  Empty All Queues.
- 3. Click Empty.

All FlowFiles waiting on all connections within the process group at the time of the request are removed.